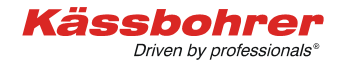

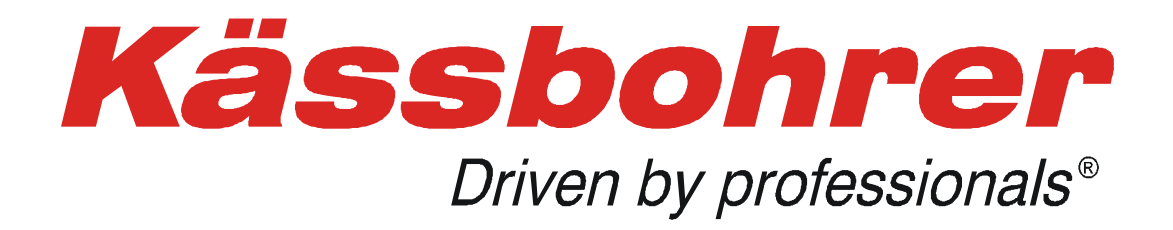

# **Application Description**

# **for the**

# **Loading examples catalog**

Version 2.0

created: 2017-02-09

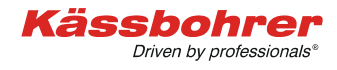

## Table of content

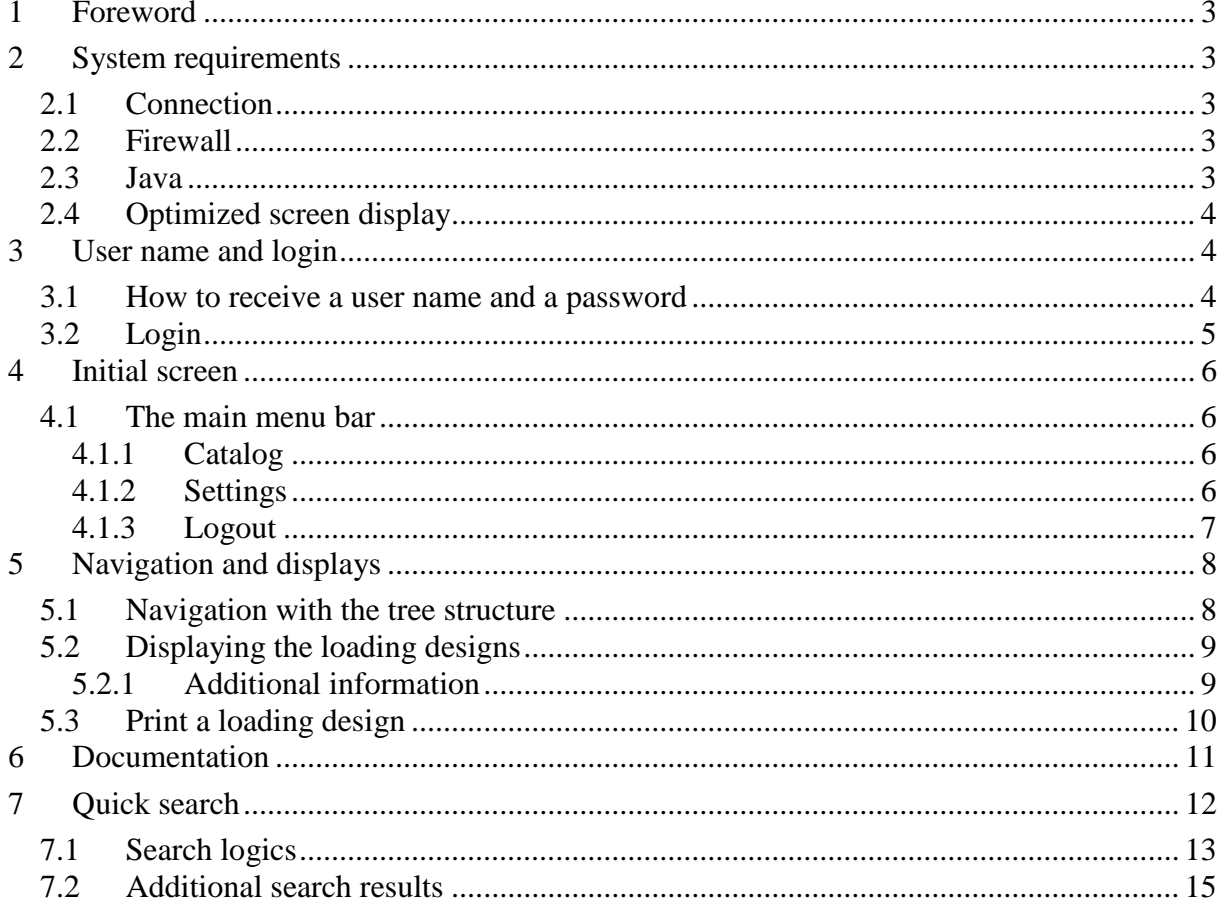

# <span id="page-2-0"></span>**1 Foreword**

Fast access to loading examples for Kässbohrer car carriers is our non-binding but valuable utility to achieve correct load layouts. You can also draw helpful conclusions for similar loading situation.

# <span id="page-2-1"></span>**2 System requirements**

## <span id="page-2-2"></span>*2.1 Connection*

You need a permanent Internet connection to be able to access the loading examples catalog. The actual bandwidth of your connection will mainly influence the speed of working with this application.

## <span id="page-2-3"></span>*2.2 Firewall*

Your company's local area network will probably be protected by a firewall. After you have logged into this application (see chapter 3), the input field for a chassis ID number will be displayed – as long as your firewall permits the access to our web site [\(http://85.10.194.88:8080/kaessbohrer\\_shop\)](http://85.10.194.88:8080/kaessbohrer_shop). If access is denied at this stage, please contact our own IT department for help. In most cases, this internet address must be authorized for your firewall, or other firewall settings must be altered. If you still can not get access to our web site, please contact our service department.

#### <span id="page-2-4"></span>*2.3 Java*

Kässbohrer recommends the use of the most recent JAVA script application. Using an outdated JAVA script version will endanger your own system and may lead to problems when displaying catalog details. Please visit the ORACLE JAVA web site for JAVA script updates.

## <span id="page-3-0"></span>*2.4 Optimized screen display*

In order to use your monitor perfectly with the loading examples catalog, press keyboard key **F11** to optimize the display. Press keyboard key **F11** again in order to return to your usual display setting.

## <span id="page-3-1"></span>**3 User name and login**

#### <span id="page-3-2"></span>*3.1 How to receive a user name and a password*

You need a personal user name and password to use this application. Please contact the address below to get your data from Kässbohrer. You will receive a code card with user name and password to enable your access from any internet access device to the catalog within our web site.

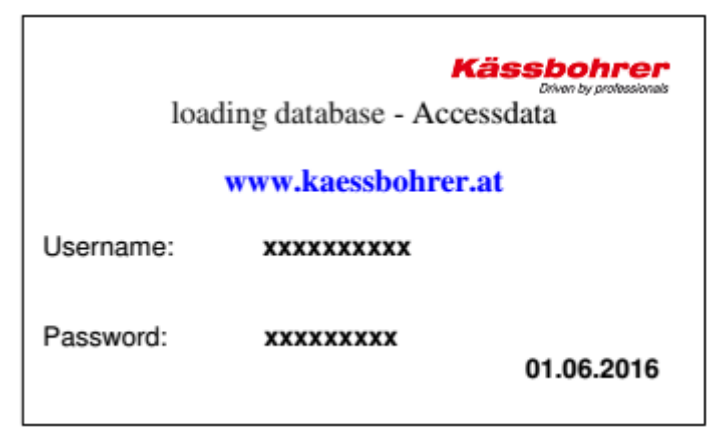

*Illustration 1: Example of a code card*

Administration and issuing of user names and passwords:

**Kässbohrer Transport Technik GmbH Servicecenter** Mr. Andreas Danninger Mr. Alexander Lorenz E-mail: [andreas.danninger@kaessbohrer.at](mailto:andreas.danninger@kaessbohrer.at) [alexander.lorenz@kaessbohrer.at](mailto:alexander.lorenz@kaessbohrer.at) Phone: +43 6225 28100 212 +43 6225 28100 322

**Attention:** Make sure to safeguard your user names and passwords in order to avoid any misuse. Also observe our Terms of Use).

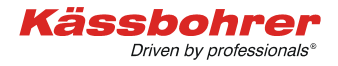

## <span id="page-4-0"></span>*3.2 Login*

First select your preferred language from the navigation column, then select "Login – Loading examples".

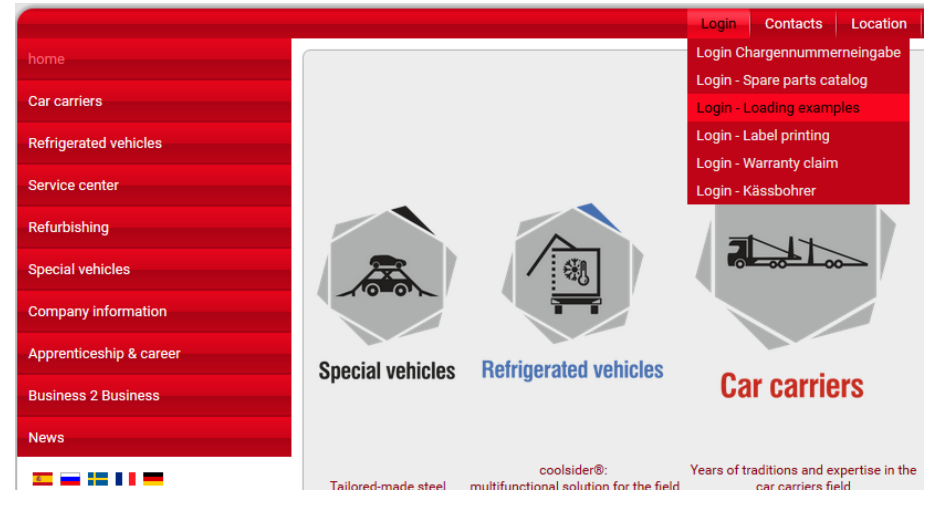

*Illustration 2: The Kässbohrer initial page*

The login page will appear. Please enter your login data form your code card, then press button "Log in".

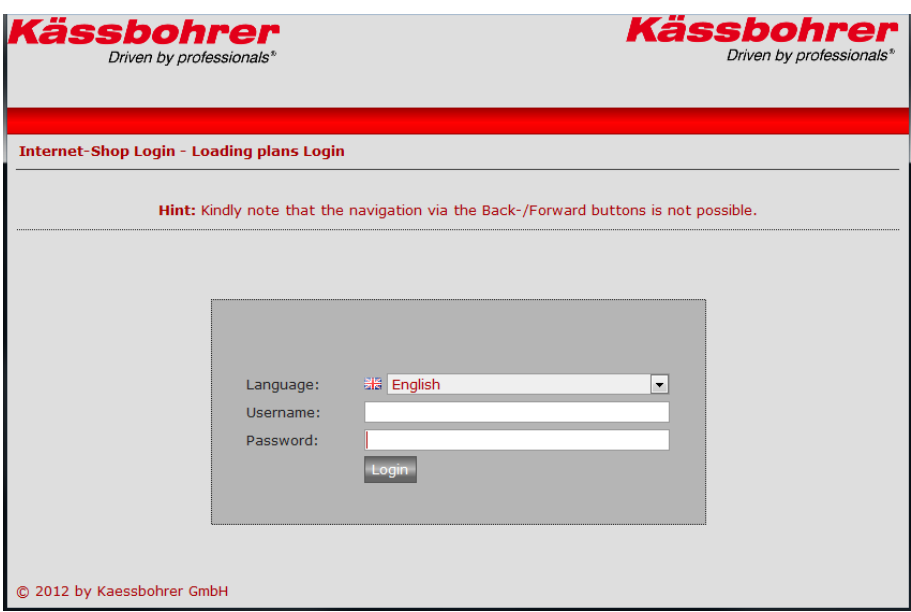

*Illustration 2: The login screen*

After successful login the initial page of the loading database will be displayed. Make sure to click on button "Logout" whenever you want to leave the application.

# <span id="page-5-0"></span>**4 Initial screen**

### <span id="page-5-1"></span>*4.1 The main menu bar*

The initial screen displays 3 main items: **catalog, Settings, Logout.**

![](_page_5_Picture_93.jpeg)

#### *Illustration 3: Initial screen after login*

#### <span id="page-5-2"></span>**4.1.1 Catalog**

Select field "Catalog" to display the additional menu bar:

![](_page_5_Picture_9.jpeg)

For more details on the loading database see chapter 5: Navigation.

#### **4.1.2 Settings**

<span id="page-5-3"></span>![](_page_5_Figure_12.jpeg)

This screen offers user-defined settings. We recommend however to keep the default settings and only to choose your desired **language**, as other changes may cause problems when displaying the loading database examples. After you have entered your changes, please click on "OK" to save these changes and to reload the

![](_page_6_Picture_1.jpeg)

Kässbohrei

Driven by professionals®

| Back<br>Next<br>Catalog Settings Enter VIN                            | Logout                                       |                          |  |  |
|-----------------------------------------------------------------------|----------------------------------------------|--------------------------|--|--|
| <b>Settings</b>                                                       |                                              |                          |  |  |
| You have to restart the shop in order to apply new settings correctly |                                              |                          |  |  |
| Property                                                              | Value                                        | <b>Inherited</b>         |  |  |
| <b>Type of Viewer</b>                                                 | Java<br>۰                                    | $\overline{\mathsf{v}}$  |  |  |
| Rows per page (in lists)                                              | $10$ $\bullet$                               | ⊽                        |  |  |
| Viewer Language (Language, Country)                                   | English, England<br>$\overline{\phantom{a}}$ | $\Box$                   |  |  |
| Part Language                                                         | English<br>۰.                                | $\overline{\phantom{a}}$ |  |  |
| Documentation Language                                                | English<br>$\blacktriangledown$              | $\Box$                   |  |  |
| Vertical Alignment of Image and Partlist                              | V                                            | ⊽                        |  |  |
| Currency                                                              | $EUR$ $\rightarrow$                          | ⊽                        |  |  |
| Currency key                                                          | $DE$ $\rightarrow$                           | ⊽                        |  |  |
| Change password                                                       |                                              |                          |  |  |
| OK-<br>Close                                                          |                                              |                          |  |  |

*Illustration 4: User defined settings*

#### <span id="page-6-0"></span>**4.1.3 Logout**

![](_page_6_Picture_5.jpeg)

Select this item to logout from the application. You need to acknowledge your input with button "OK" or return to the application by selecting "Cancel".

# <span id="page-7-0"></span>**5 Navigation and displays**

#### <span id="page-7-1"></span>*5.1 Navigation with the tree structure*

The tree structure of the content will be displayed at the left side of the screen. The loading examples catalog has a 4 – level structure:

- Level 1 Main node for loading designs
- Level 2 Node for car carrier types
- Level 3 Node for distinguishing between trucks and trailers
- Level 4 Loading designs with different types loaded vehicles

![](_page_7_Picture_9.jpeg)

*Illustration 5: Tree structure with 4 levels*

Use the mouse and buttons  $\bigcirc$  and  $\bigcirc$  to navigate within the levels.

# <span id="page-8-0"></span>*5.2 Displaying the loading designs*

All the single loading designs are stored on level 4 of the catalog. When selecting the desired line in the tree structure on the left side of, the right side window will display the loading design. Further information on the loaded vehicles (dimensions) will also be displayed.

Structure of the lines on the left side (level 4):

MP = type of Kässbohrer truck / APT = type of Kässbohrer trailer / brands, models of all vehicles shown in this loading design.

![](_page_8_Figure_6.jpeg)

*Illustration 6: Selected loading design (label and illustration)*

#### <span id="page-8-1"></span>**5.2.1 Additional information**

Underneath the illustration on the right side you see a list of all vehicles loaded in this example. Click on the  $\bigcirc$  symbol to get a popup window with more information on a certain vehicle (dimensions) and to the individual equipment of this car carrier (types of platforms, pans, hydraulic devices).

![](_page_9_Picture_1.jpeg)

![](_page_9_Picture_64.jpeg)

*Illustration 7: Additional information on the loaded vehicle, on the loading situation (one or several vehicle types) and car carrier equipment*

To get a larger view of the illustration you may minimize the tree structure window by clicking on the tree structure symbol (blue frame below). Restore the tree structure by clicking on the symbol again.

![](_page_9_Picture_5.jpeg)

*Illustration 8: Reduce / restore the tree structure display*

## <span id="page-9-0"></span>*5.3 Print a loading design*

To print the currently displayed loading design, you click on the printer symbol (blue frame below). A dialog window will pop up where you select whether you want to print the illustration or the parts list or both.

![](_page_9_Picture_9.jpeg)

 *Illustration 9: Print an illustration / a parts list Illustration 10: Select the document type*

![](_page_9_Picture_65.jpeg)

# <span id="page-10-0"></span>**6 Documentation**

Select tab "Documentation" to access all official documents like product folders, specifications concerning integrated components, Kässbohrer General Terms of Delivery, installation instructions and more.

![](_page_10_Picture_4.jpeg)

# <span id="page-11-0"></span>**7 Quick search**

You may search loading examples by entering certain criteria. Select tab "Search" to display the search dialog window:

![](_page_11_Picture_122.jpeg)

*Illustration 11: Search dialog window*

These are the available search criteria:

![](_page_11_Picture_123.jpeg)

#### **Attention – Important!**

In order to speed up your search you must select **"loading examples"** instead of

## **"complete catalog"**.

| Search in loading plans |                      | <b>COLOR</b>        |  |
|-------------------------|----------------------|---------------------|--|
|                         |                      |                     |  |
| Start search            | <b>Cancel search</b> | Clear search fields |  |

*Illustration 12: Select a search area*

# <span id="page-12-0"></span>*7.1 Search logics*

**Multiple selection** and joint search ("or" logics) are available for these fields: Vehicle manufacturer, MP type (truck), APT type (trailer).

Example: By selecting manufacturers Audi and BMW, a list of loading examples with Audi or BMW cars will result.

**Unique selection** and straight search are available for these fields: Vehicle type, vehicle description. You can not enter more than one vehicle type and more than one vehicle description (impossible: A4 and A6, estate car and notchback).

If you have made selections in more than one search field, only those loading examples will be listed which match all search criteria.

![](_page_13_Picture_1.jpeg)

Search example:

![](_page_13_Picture_49.jpeg)

*Illustration 13: Example of a search result*

Search criteria were vehicle manufacturers **"Mercedes"** and **"Fiat"** and truck type **"Metago"**.

The search produces a list with all Daewoo cars on Metago trucks and with all Fiat cars on Metago trucks, no matter what Daewoo and Fiat types and what Kässbohrer trailer types.

## <span id="page-14-0"></span>*7.2 Additional search results*

Apart from the describing information of a search run, further graphic information on the specific loading situation are displayed, as well as on the individual equipment of the selected car carrier.

![](_page_14_Picture_117.jpeg)